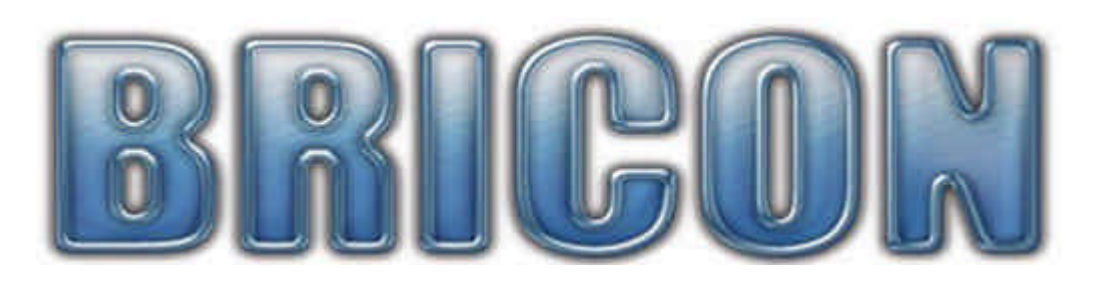

## Print Manager USB

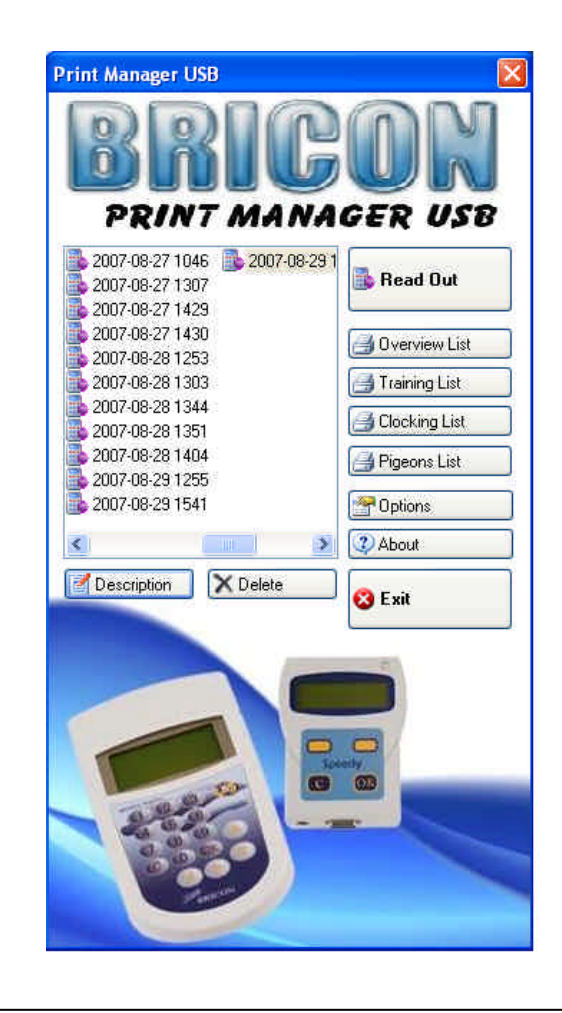

# **User Guide**

### **BRICON nv**

Europark Oost 15C, 9100 Sint-Niklaas, Belgium. Tel: +32 3 777 39 74 Fax: +32 3 778 07 35 Website: www.bricon.be email: bricon@bricon.be

#### **Index :**

- 1. How to install the USB Print Manager
- 2. Connecting the fanciers clock
- 3. Options 3.1. Automatical updates
	- 3.2. Choose language / Country
	- 3.3. Connection port
- 4. Reading out the clock 4.1. Printing the lists
	- 4.1.1 Overvieuw list
	- 4.1.2. Traininglist
	- 4.1.3. Clockinglist
	- 4.1.4. Pigeonlist
	- 4.2. Exporting to exel/Pdf
- 5. Changing/deleting read-out files.

#### **1. Installing the USB Print Manager**

To use the USB Print Manager you will need the following items:

- CD including the USB Print Manager software for the download
- USB-Cable
- Power supply
- User Guide

Install the PM Setup program using the CD. An icon will appear on your desktop. The USB Print Manager Will be launched when you double click the icon.

The fanciers clock is not included in the USB Print Manager package. The fanciers clock can be a Bricon Little 1000 NL or a Speedy clock.

#### **2. Connecting the fanciers clock.**

- Connect the included USB cable into the USB port of your PC.
- Connect the other side of the cable to the fanciers clock.

- Connect the power supply..

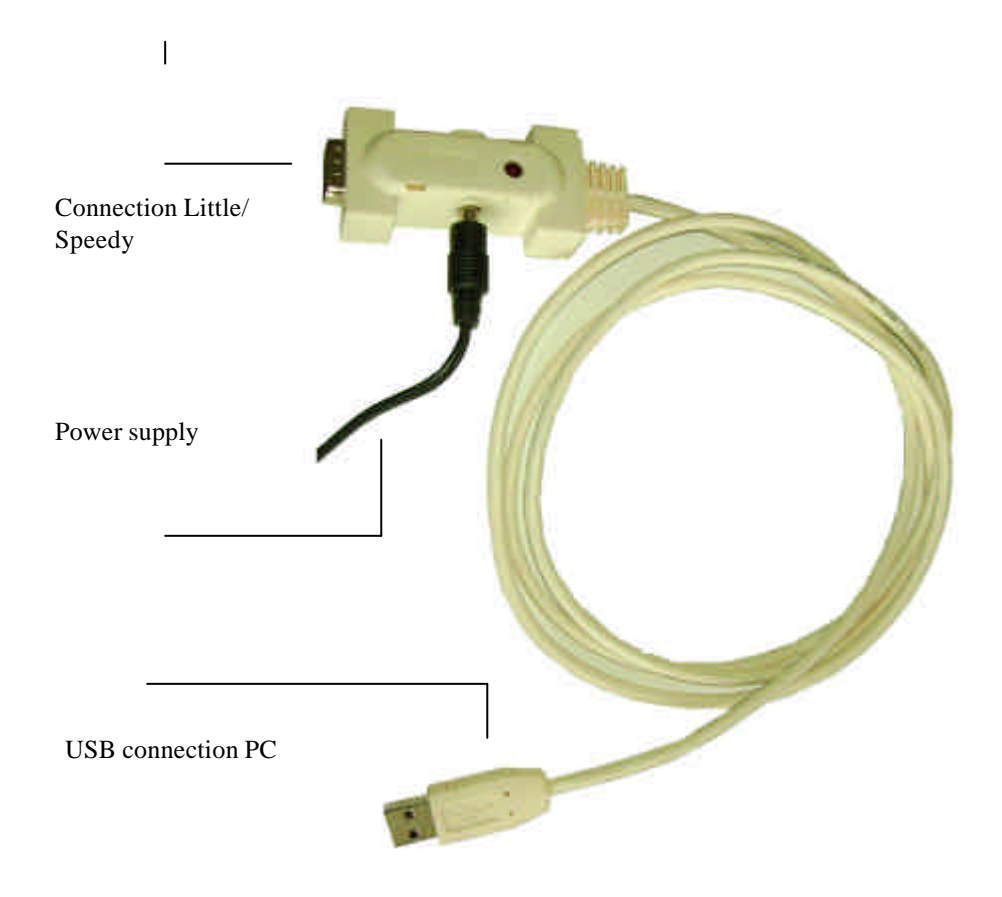

#### **3. Options**

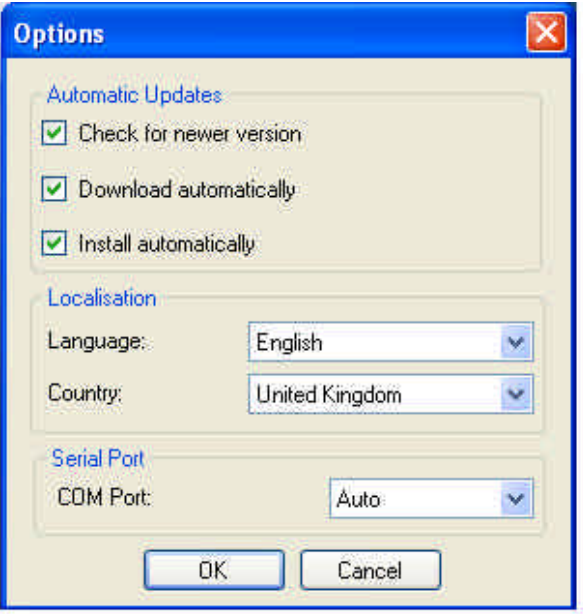

#### 3.1 Automatic updates

- If the USB Print Manager is installed on a PC that has an active internet connection, the program will automatically search for an update..

- If the boxes for automatical updates and automatical installement are checked, the updates will automatically be downloaded and installed..

- We recommand to check these boxes.
- 3.2 Choose language / Country
	- Here you can set your preferred language and country.

#### 3.3 Communication port

- Here you can set the communication port..
- If you have chosen the option ' auto ' the Print Manager will automatically select the port where you have connected the cable..
- Attention ! Connect the cable before starting the USB Print Manager program.

#### **4.0 Read Out.**

- Connect the USB cable and the power supply as explained on page 4..
- Start up the USB Print Manager
- Choose Read out
- On your screen you will see a pop up requesting to connect the fanciers clock.
- Connect the fanciers clock.
- .The fanciers clock will go into slave mode.
- After the read out, the left hand column will show all data's.

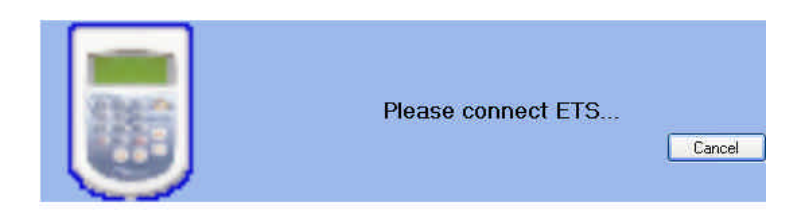

Fig.1

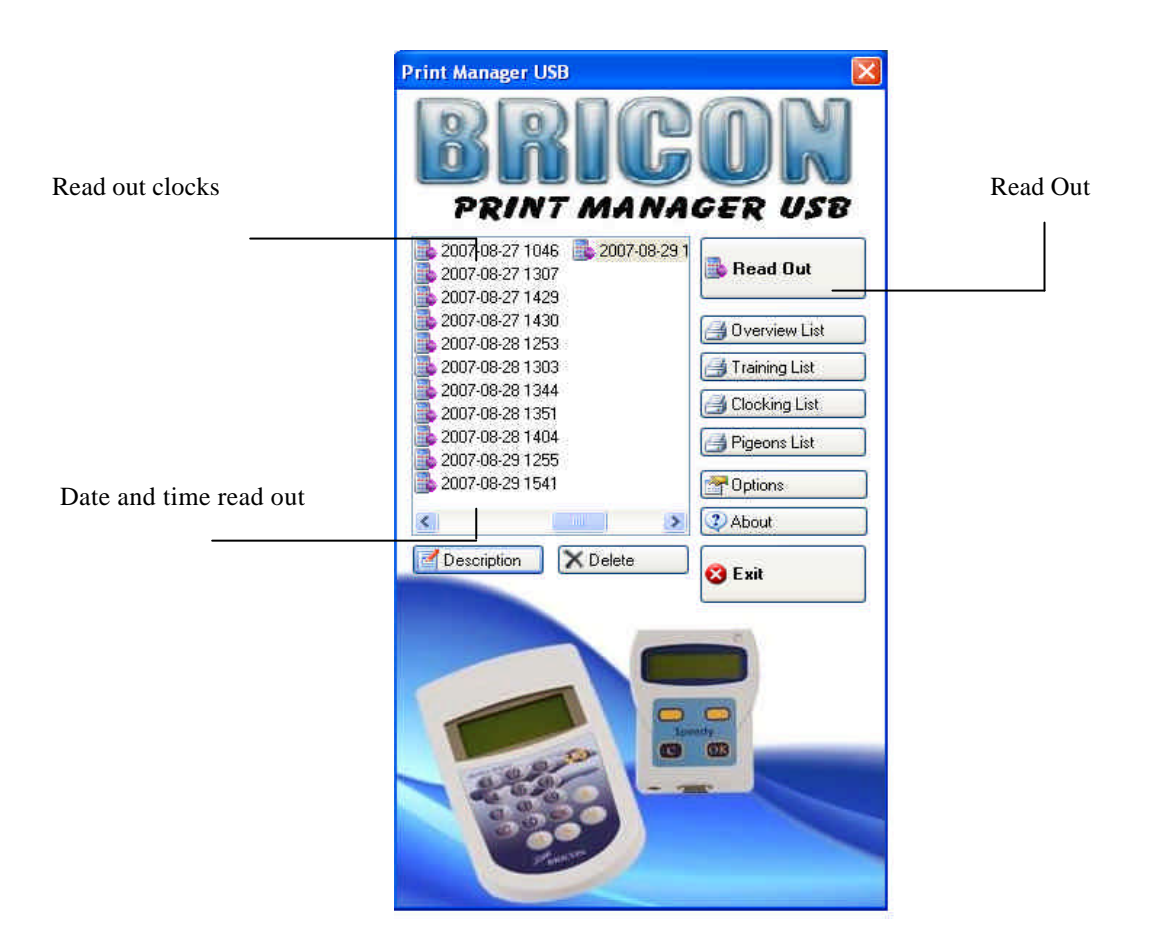

4.1 Printing the lists.

Please select the correct list in the left hand column..

#### **4.1.1 Overview List**

- Click overview list if you wish to get an overview of all basketed

pigeons on a specific race.

#### **4.1.2 Training List**

- Click training list if you wish to see a print out of all pigeons clocked on training.

#### **4.1.3 Clocking List**

-Click clocking list to see all clocked birds.

#### **4.1.4 Pigeon List**

-Shows the list of the linking between chipring and federation ring.

 $\triangleq$ - Click print in the preview

- Select the Windows installed printer and follow the instructions..

#### Attention ! : Make sure the printer you select is is the printer that is select as the stan**dard printer.**

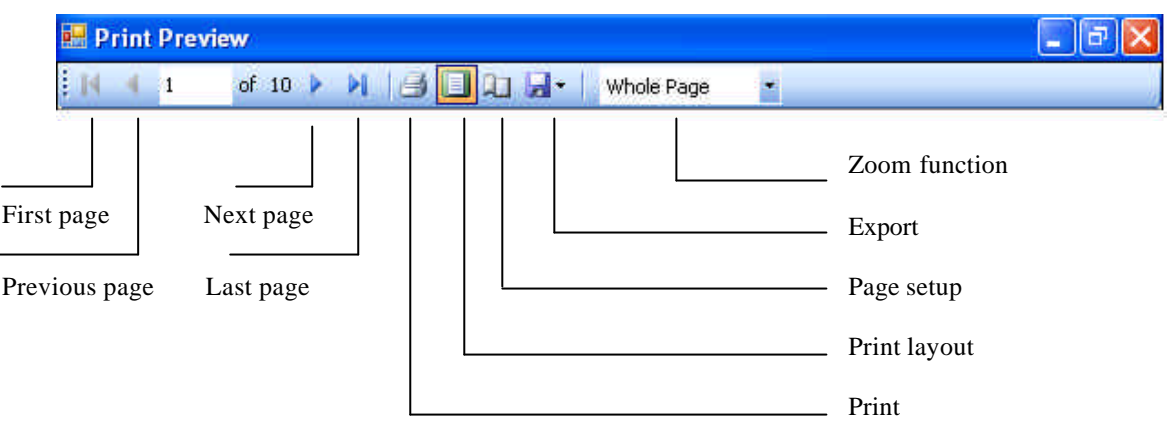

Print Preview

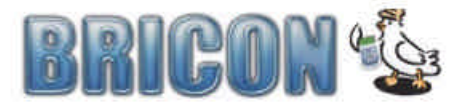

**Training List** 

**Print Manager USB** 

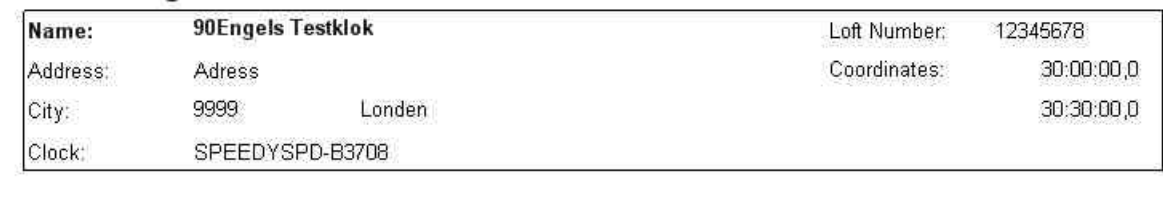

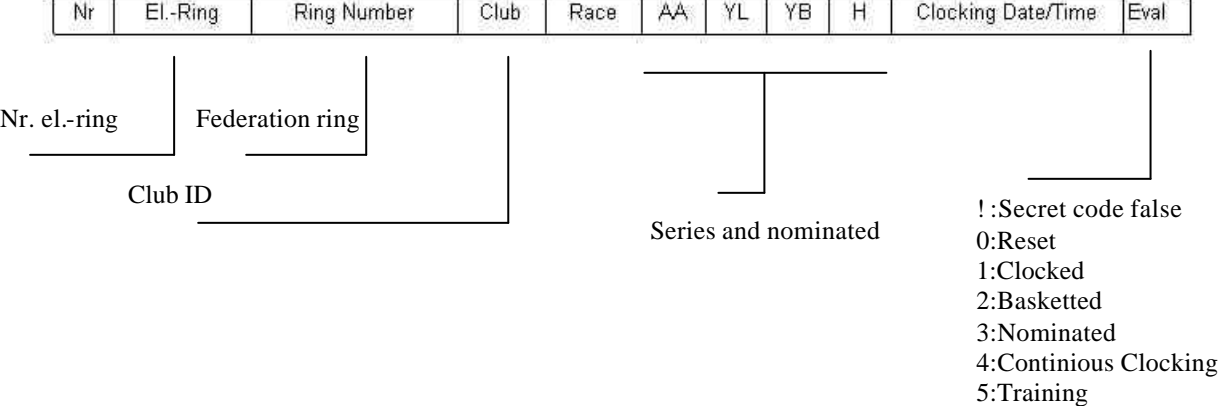

#### 4.2 Export

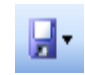

To export all lists to Excel or Acrobat PDF, please click Next please name and save your exportfile.

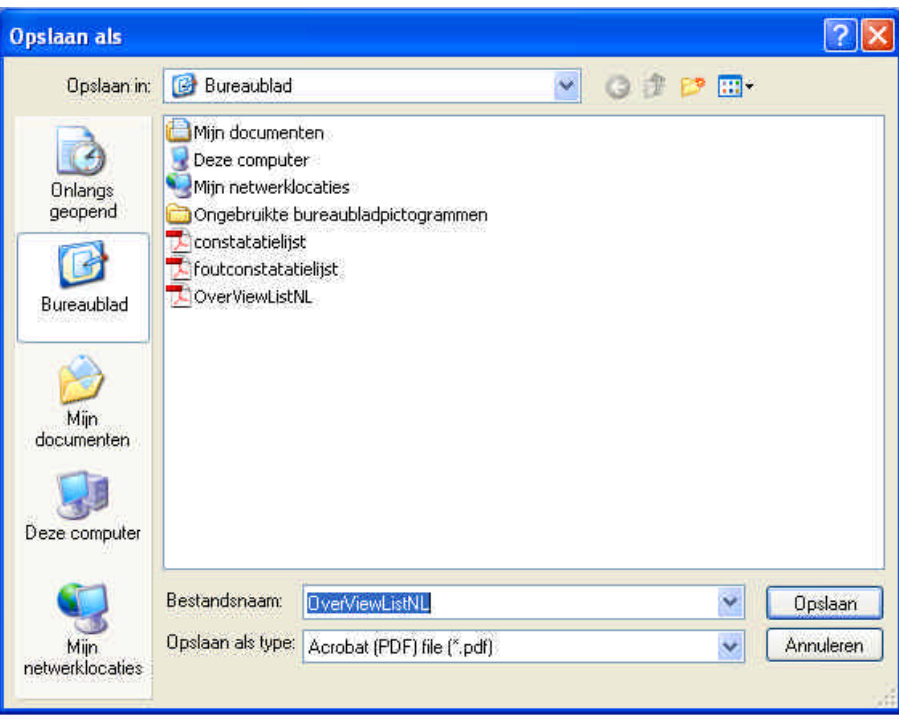

#### **5. Changing/deleting read-out files**

Selected the list that you wish to delete from the list..

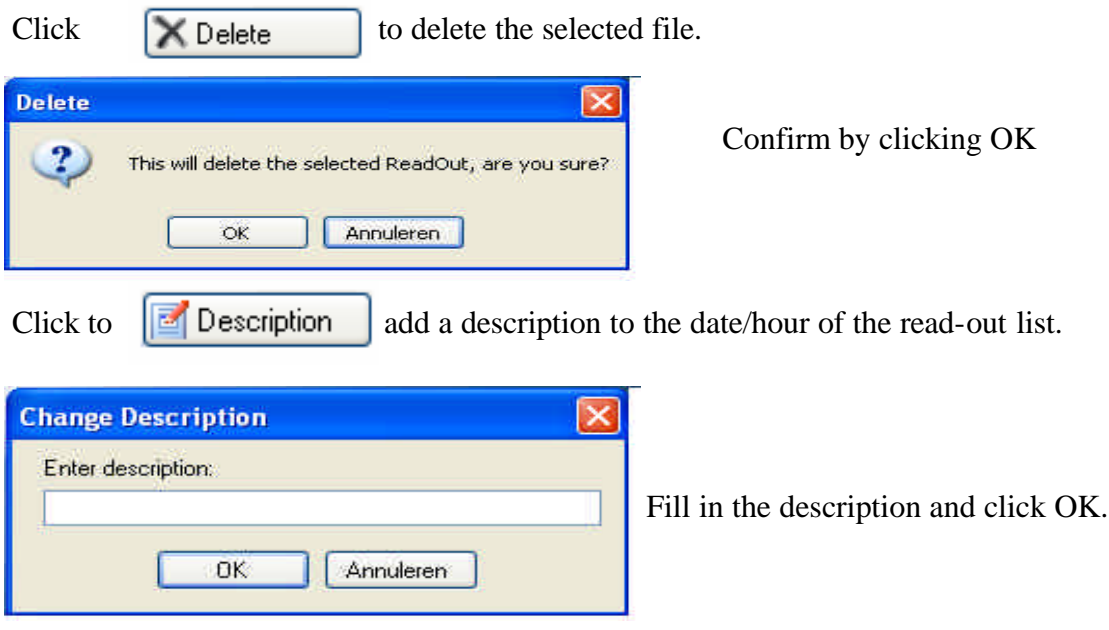

In case you have any more questions, any service issues or problems, please contact us :

### *BRICON nv*

Europark Oost 15C te 9100 Sint -Niklaas België Tel: +32 (0)3/ 777 39 74 Fax: +32 (0)3/ 778 07 35 website: www.bricon.be / e-mail: bricon@bricon.be

or

One of our official resellers in your region